# Automatic Toshiba Print Driver Installation using 'Setup.exe'

## **Toshiba Multifunction Devices Supported**

#### **e-BRIDGE Next Series**

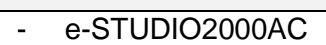

- e-STUDIO2505AC / 3005AC / 3505AC / 4505AC / 5005AC
- e-STUDIO5506AC / 6506AC / 7506AC
	- **Monochrome**

**Colour**

- e-STUDIO2508A / 3508A / 4508A
- e-STUDIO5508A / 7508A / 8508A

#### **e-BRIDGE X Series 2**

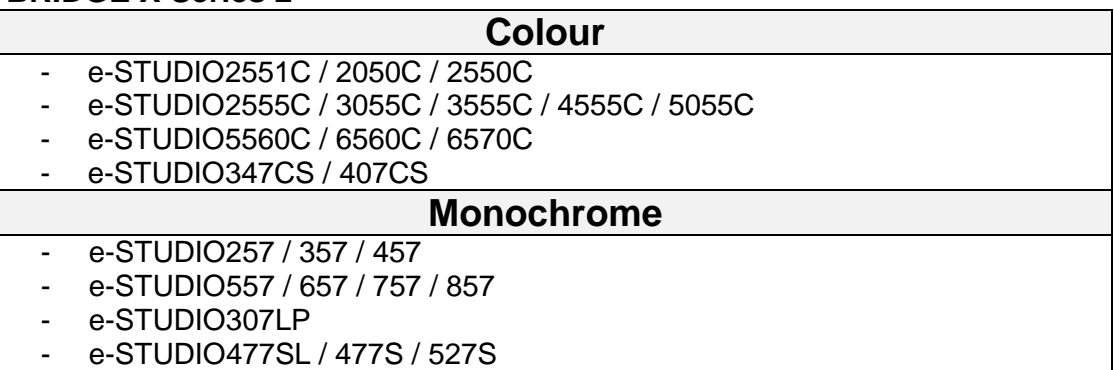

#### **e-BRIDGE X Series 1**

- **Colour** - e-STUDIO2040C / 2540C / 3040C / 3540C / 4540C
- e-STUDIO5540C / 6540C / 6550C

#### **Monochrome**

- e-STUDIO256 / 306 / 356 / 456
- e-STUDIO556 / 656 / 756 / 856
- e-STUDIO306LP

### **e-BRIDGE 3 Series**

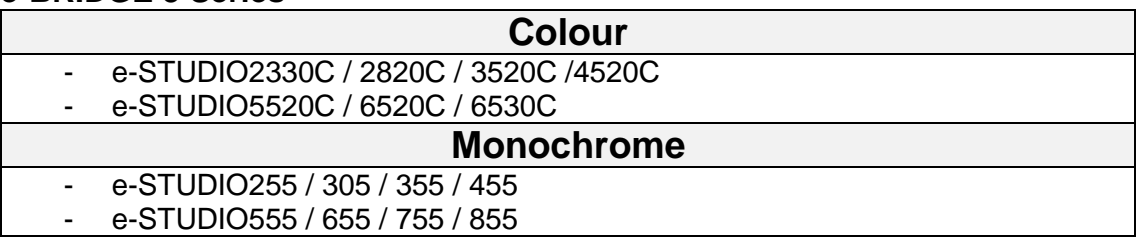

NOTE: The **Universal, Postscript and XPS** Installer Driver files are available. This example is using the '**Uni Installer**' on a **e-STUDIO5005AC** device

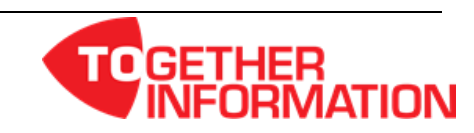

## **Procedure**

1. Download the Driver Installer under the 'Packages' dropdown from the Toshiba web site [https://www.toshiba-business.com.au.](https://www.toshiba-business.com.au/) Once the driver package has been downloaded & saved, extract the driver files

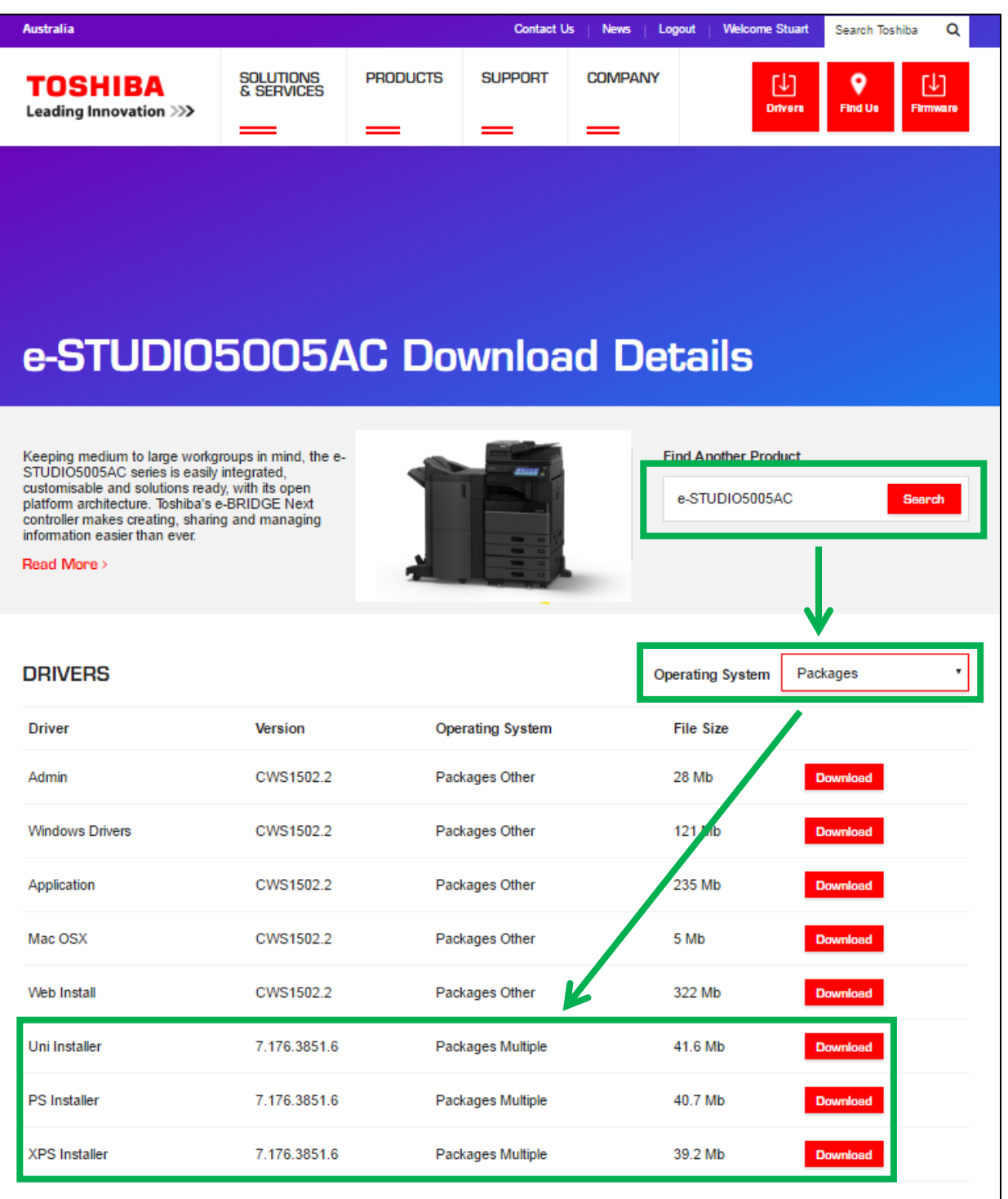

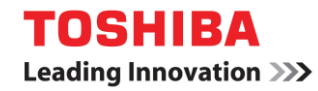

2. Open the folder and run the 'Setup.exe'

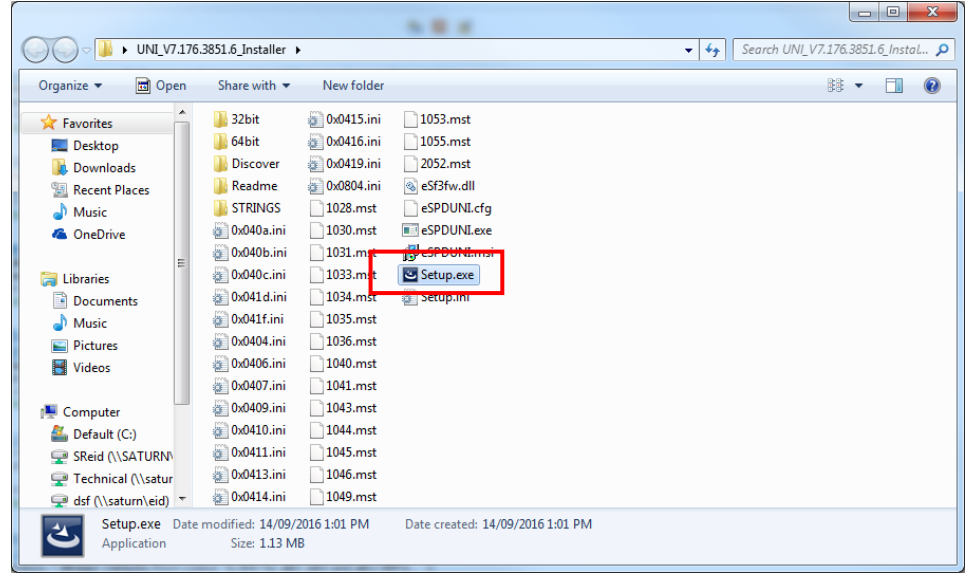

3. Select OK for the language

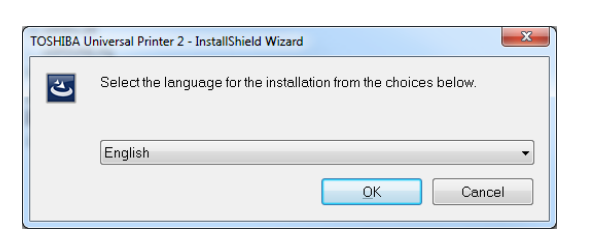

4. Installation will start and wait until dialogue box appears to select 'Next >'

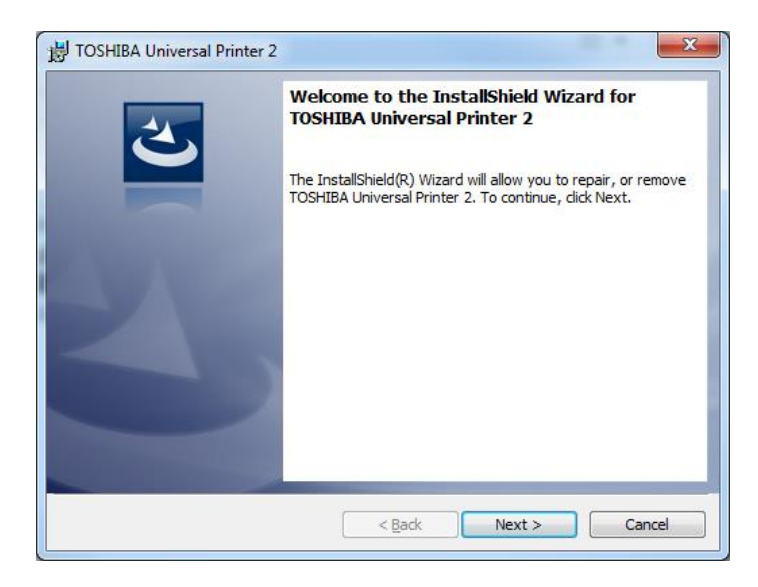

Note if you see below dialogue box it means that the driver (possibly a previous version) has already been installed, make sure radio button for 'Repair' is selected and then select 'Next >' then 'Install'

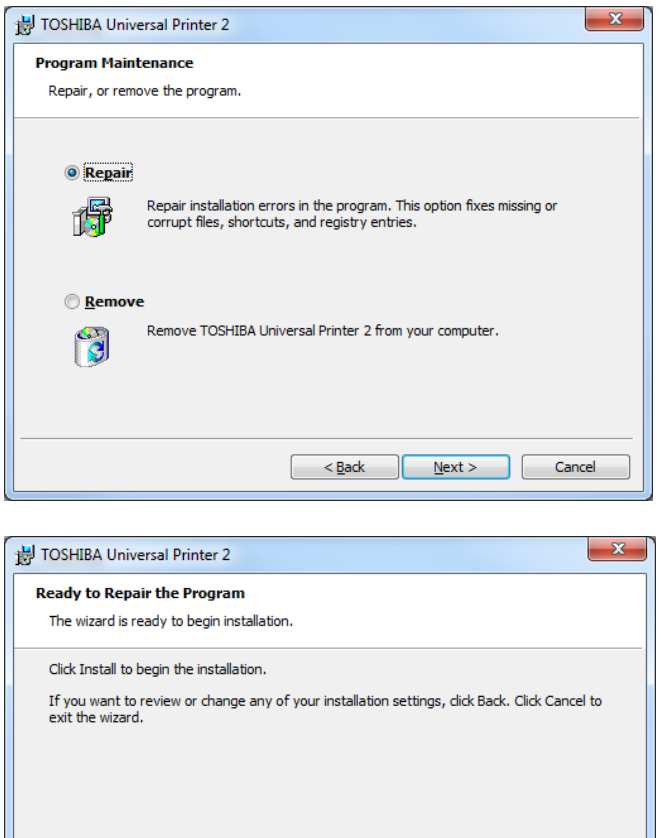

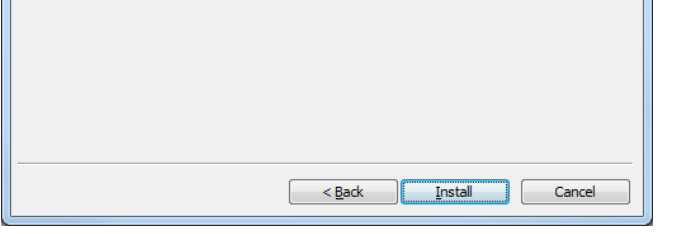

5. Accept the 'Terms of Agreement' and select 'Next >'

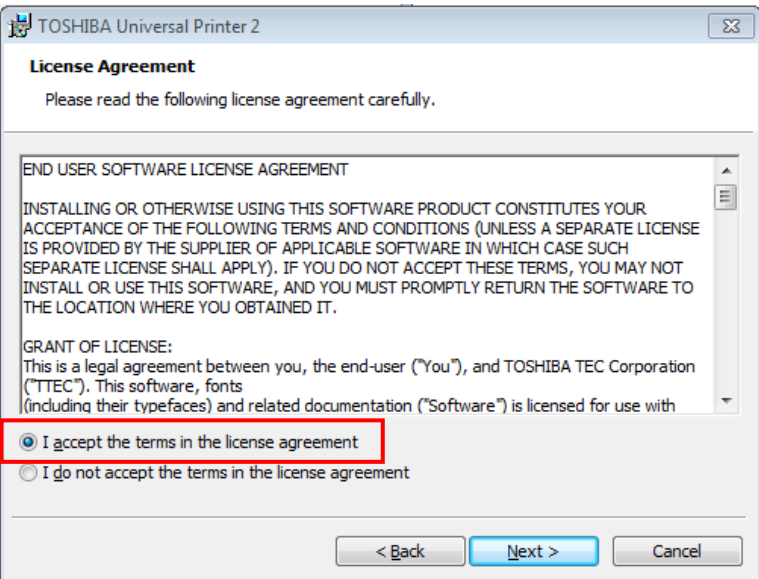

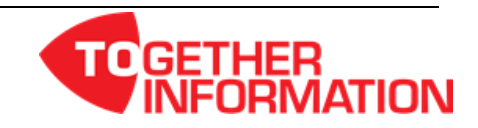

**TOSHIBA Leading Innovation >>>** 

> 6. Select the Toshiba Device and then 'OK', if you have created a port select from 'Use the Following Port'

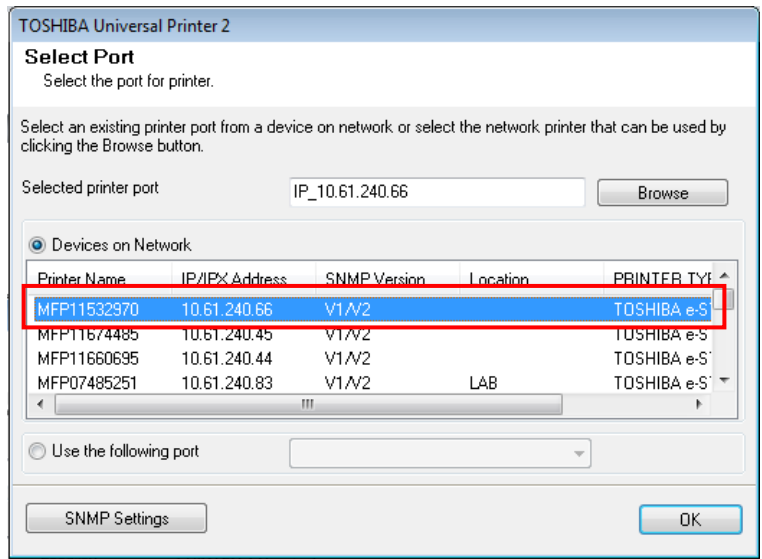

7. Select 'Install' to begin installation of driver files and nominate if you wish the device to be the Default Printer

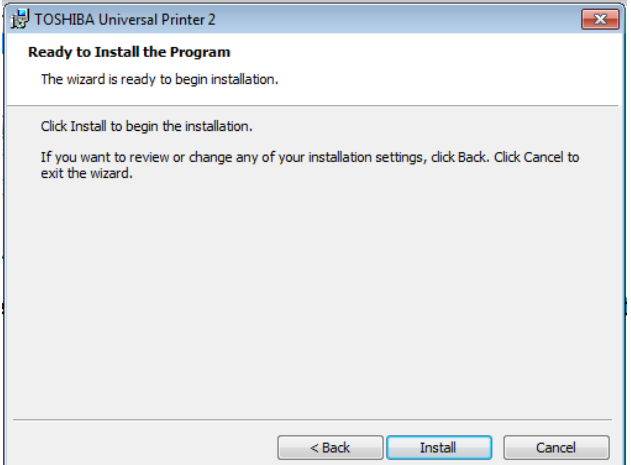

8. Click 'Finish' once driver has installed and untick 'Show the readme file' (unless you wish to read it)

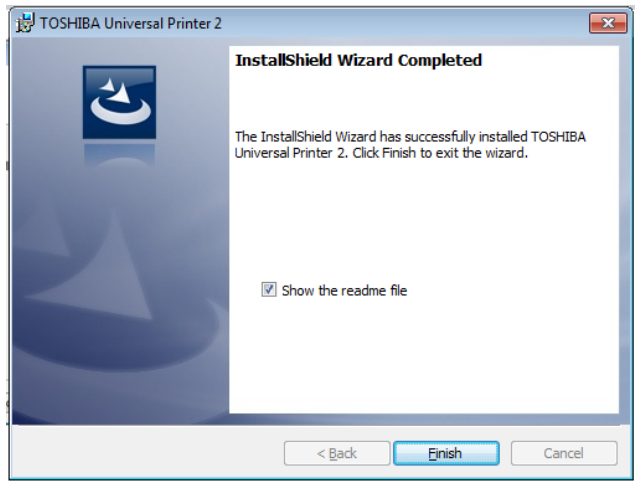

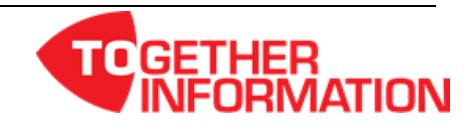

9. This completes the installation of your 'TOSHIBA Universal Printer 2' driver. When opening a document that you want to print the driver will appear in your driver selection

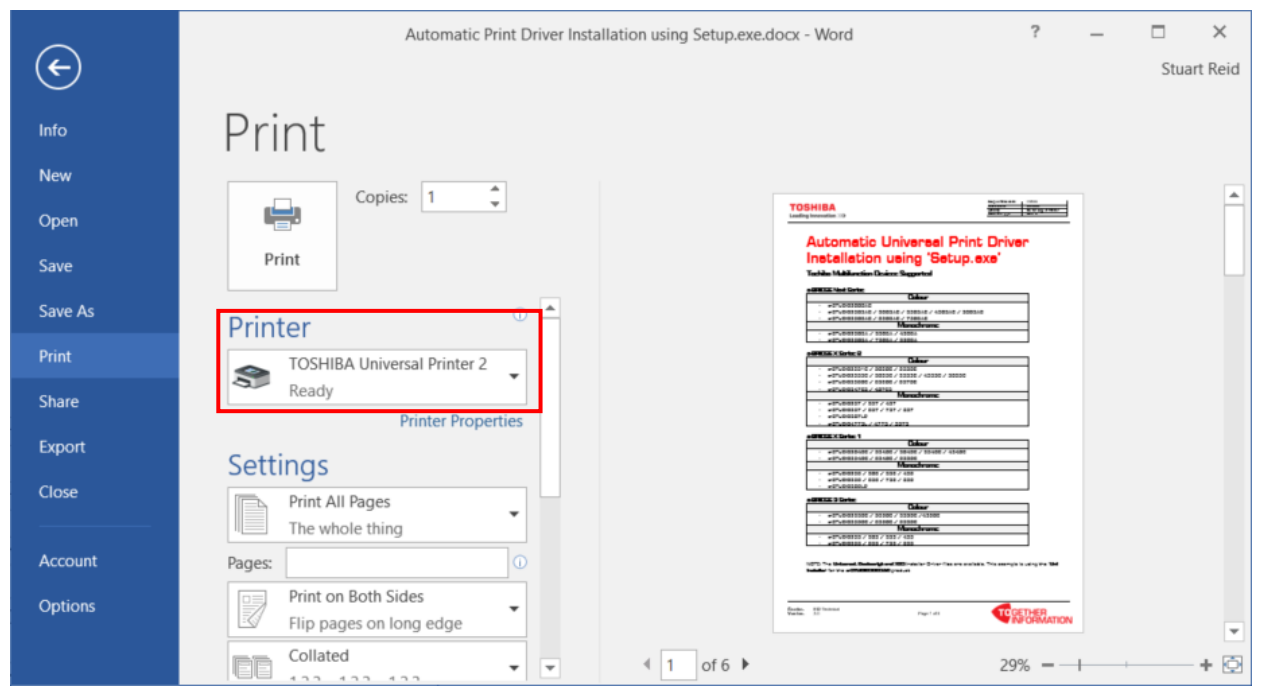

## **Changing the Name of the Installed Printer Driver**

1. Open 'Devices and Printers' in the Control Panel, right click on printer icon and select 'Printer properties'

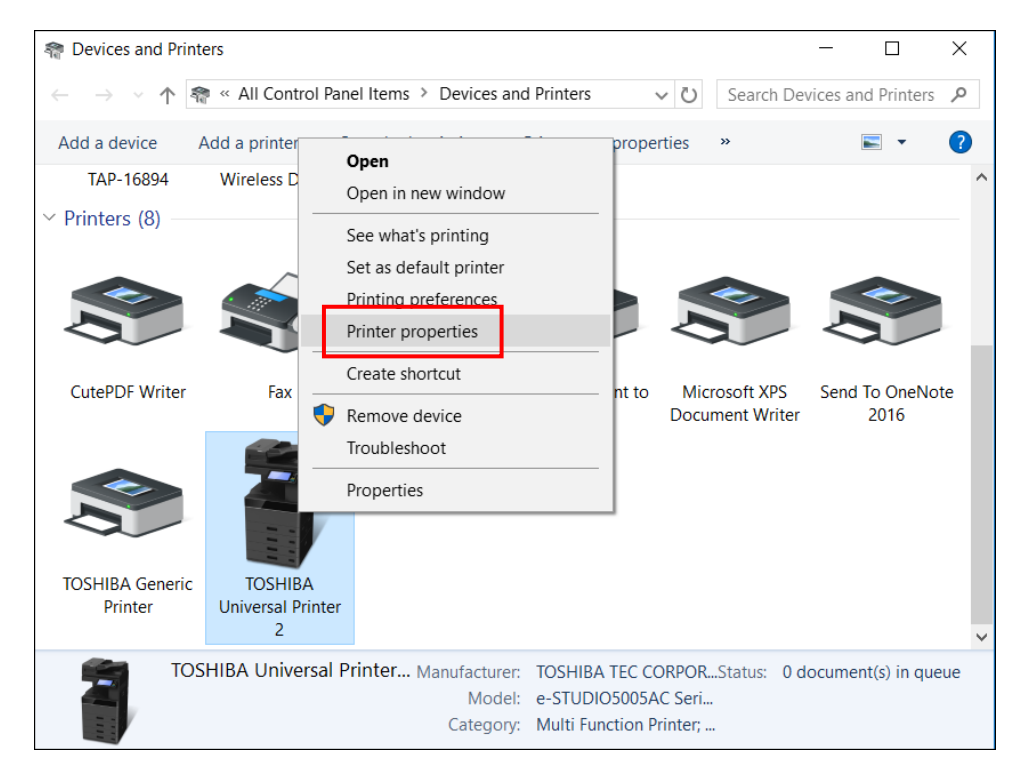

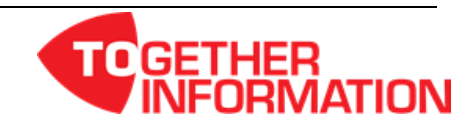

2. Change the default name to what you would like the Printer Driver called and select 'OK'

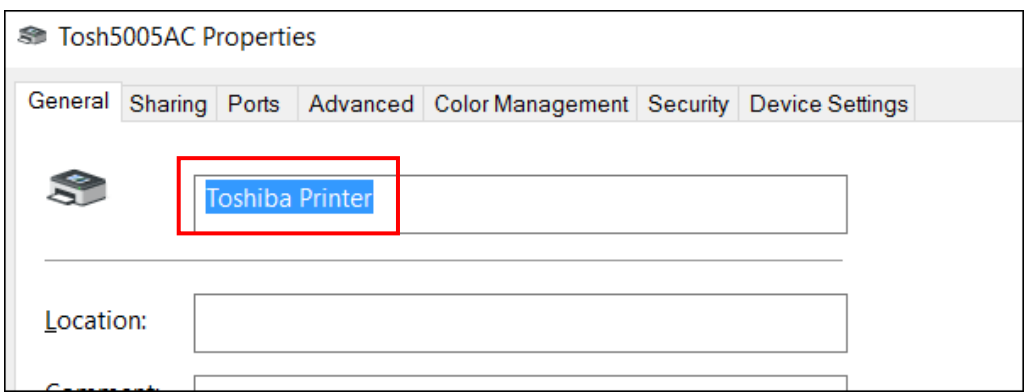

3. Printer driver name will now be changed to 'Toshiba Printer'

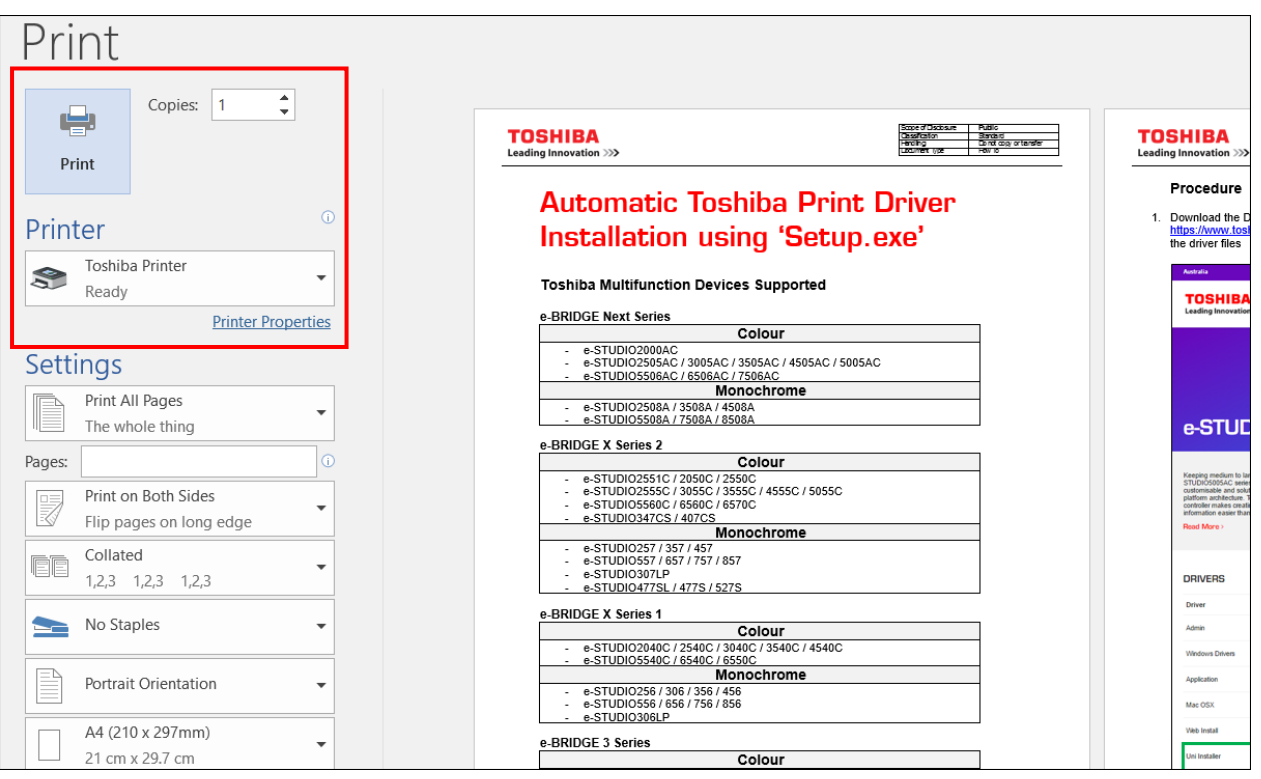

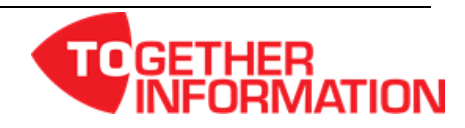